# **MyAccess External User Registration**

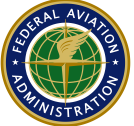

### **Federal Aviation Administration**

# **Job Aid Contents**

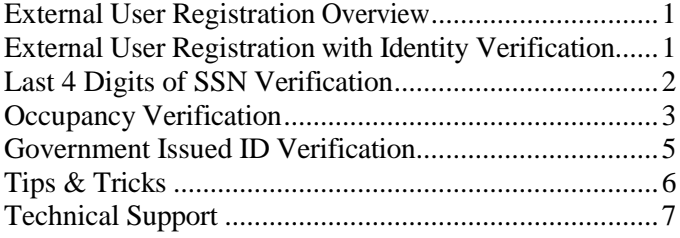

## **External User Registration Overview**

An "External User" is a person who is not a credentialed federal user in possession of a Personal Identity Verification (PIV) card or a Common Access Card (CAC), and requires access via the Internet to an FAA application. Based upon the security level of the application, external users registering with MyAccess may only be required to provide name and email address or may be required to verify their identity by providing personal identifiable information (PII) such as a government issued ID or combination of other identifiable attributes such as last 4 digits, home address, and mobile number. If requested, any collected PII will be used to verify the individual's identity and then destroyed. Upon successful registration, external users will be prompted to complete account setup by establishing a password and a second factor authentication method such as a one-time password sent to a phone or an authentication app. With proper authorization, this account may be used to access multiple FAA applications.

# **External User Registration with Identity Verification**

1. Review the disclaimers before proceeding with the

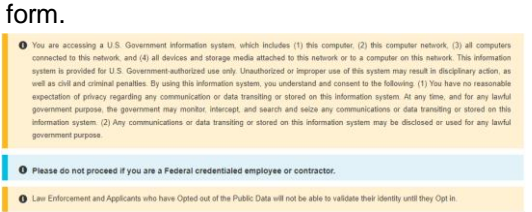

2. Red asterisks identify all the required information on the screen.

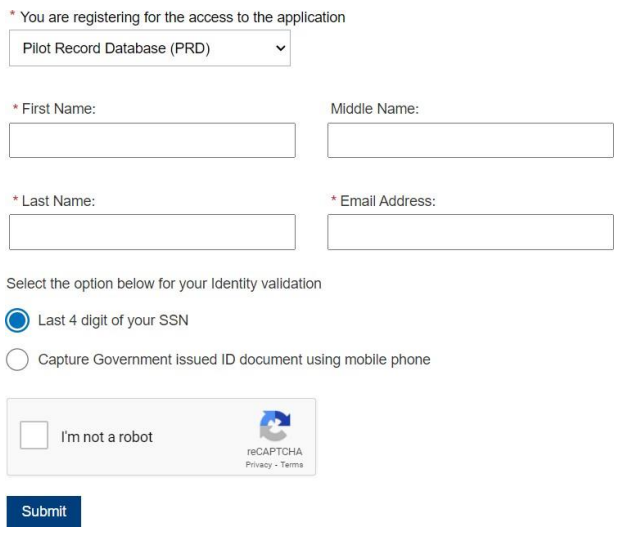

If you arrived at this registration form from a particular application, the referring application name will be preselcted under **"You are registering for the access to the application"** dropdown field. In the example above, the user is trying to register for 'Pilot Record Database (PRD)' application. In any case, if drop down field for **"You are registering for the access to the application"**  does not have any preselcted value, then the user is required to select respective application for which they are trying to register.

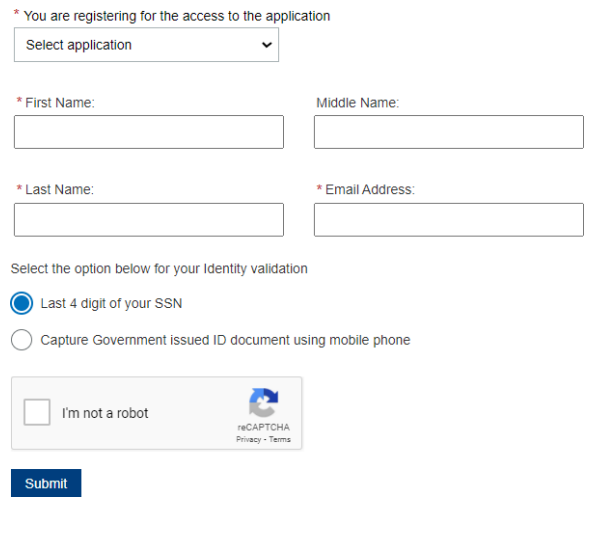

On the same form you will enter your first name, last name, and email address. The email address **CAN NOT**  be a **federal department or agency);** it must be a valid personal email address that you currently have access to.

Select either Last 4 digits of your SSN or Capture Government issued ID document as a method of identity verification.

Next on the same screen click, I'm not a robot and select the options specific to the question asked by reCAPTCHA and click **VERIFY**.

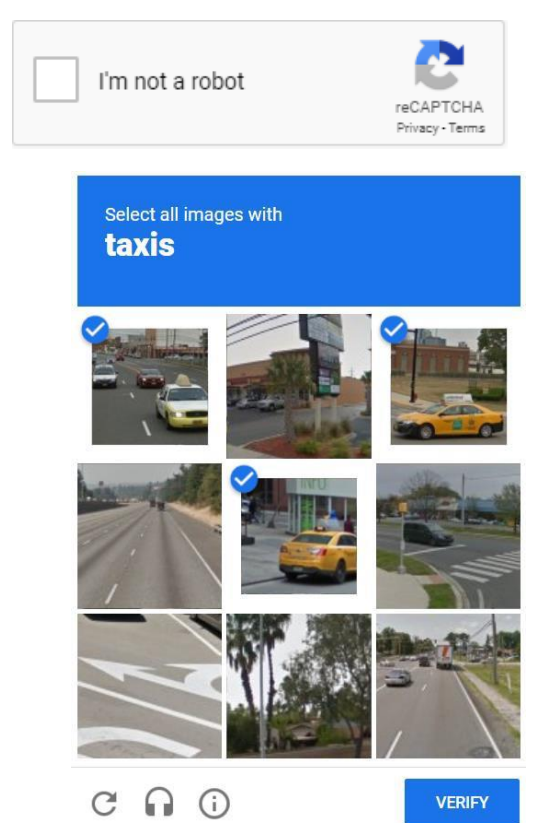

After successful validation, click **Submit** to proceed.

- 3. If **Last 4 digit of your SSN** option is selected, continue with the **Last 4 Digits of SSN [Verification](#page-1-0)** Section.
- 4. If **Capture Government issued ID document using mobile phone** option is selected, continue with **[Government Issued ID Verification](#page-4-0)** Section.

# <span id="page-1-0"></span>**Last 4 Digits of SSN Verification**

1. In addition to the last 4 digits of your SSN, additional information such as Residential Address, Mobile Phone, and Date of Birth is required. You must use your home address, using your work address will

result in an identity verification failure. The mobile phone number provided will only be used for identity verification. It must be registered in you or your family's name. After filling out the form click on **Confirm Information**.

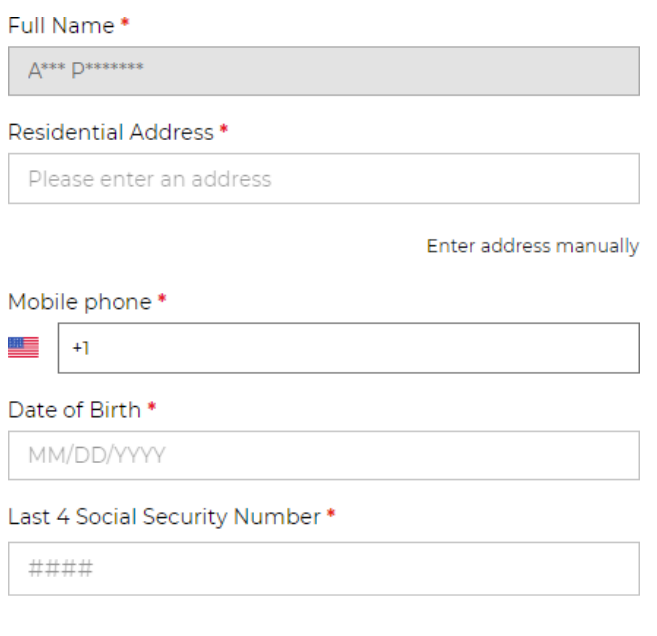

**Confirm Information** 

**Note:** If **Identity Verification** fails due to SSN Match failure **OR** due to failure of Mobile Phone as well as residency validation then the option to verify identity through Government Issued ID document using mobile phone will be presented. Proceed with Government Issued ID Verification **[\(Step 2\)](#page-4-1).**

If **Identity Verification** fails due to inadequate Mobile Phone match, then occupancy verification is presented upon clicking **Continue**. Proceed with **Occupancy Verification [\(Step 1\)](#page-2-0).** 

We were not able to verify your identity. Let us try a different way - click below to get started.

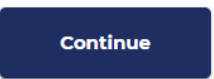

2. If your identity validation is successful, then the option to receive one-time pin through either **SMS**  or **Voice** is presented.

Next, click confirm to send your personal phone number a one-time pin. Once received, submit your 6-digit pin below.

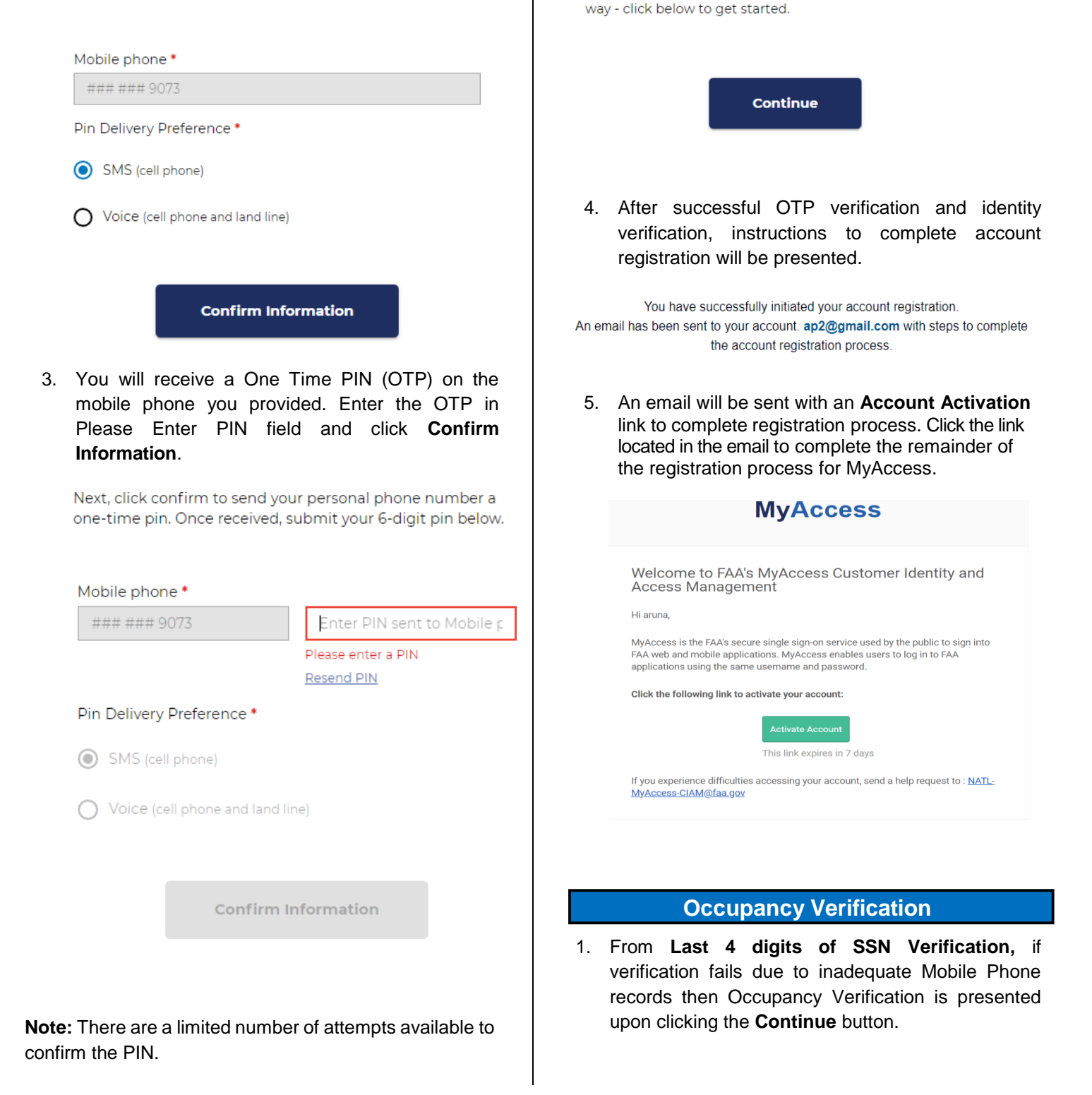

<span id="page-2-0"></span>We were not able to verify your identity. Let us try a different

We were not able to verify your identity. Let us try a different way - click below to get started.

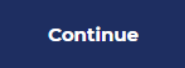

#### 2. The option to edit and confirm information is presented.

Please provide the following information and click "Confirm Information" to verify your identity.

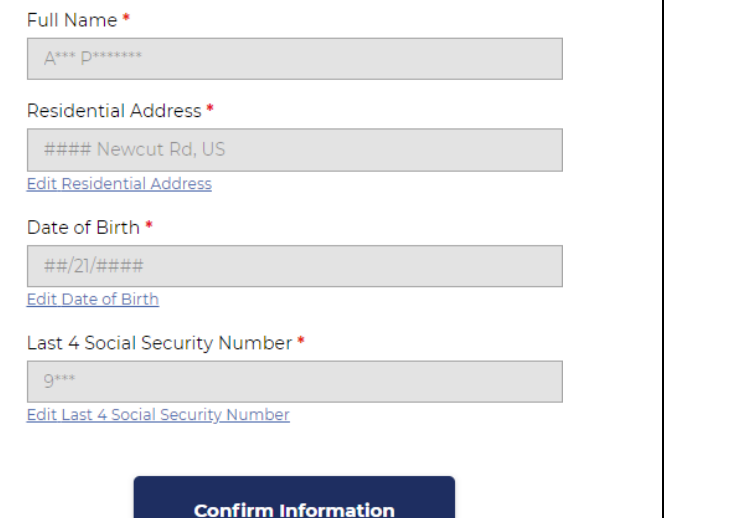

3. Questions relevant to your PII will be presented with multiple choice answers. Select the appropriate answer for each question and click **Confirm Information**

Next, please answer a few questions to confirm your identity:

Which of the following vehicles have you recently owned or leased? . @

- 2006 Bmw 5 Series
- 2008 Volkswagen Eos
- 2009 Buick Lacrosse
- 2012 Nissan Murano
- I have never been associated with any of these vehicles

Which of the following street addresses in Rockville have you ever lived at or been associated with? \* @

- 14724 Janice Drive
- 15313 Gable Ridge Court
- 1641 Piccard Drive
- S627 Pier Drive
- . None of the above or I am not familiar with this property

Which of the following vehicles have you recently owned or leased? \* @

- · 1999 Suzuki Vitara
- 2001 Land Rover Range Rover
- 2002 Mercedes-benz C Class
- 2009 Dodge Challenger
- I have never been associated with any of these vehicles

Confirm Information

4. After successful identity verification, instructions to complete account registration will be presented.

You have successfully initiated your account registration. An email has been sent to your account. ap2@gmail.com with steps to complete the account registration process.

5. An email will be sent with an **Account Activation** link to complete registration process. Click the link located in the email to complete the remainder of the registration process for MyAccess.

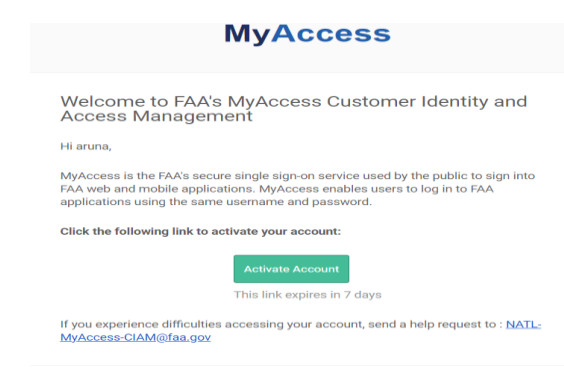

<span id="page-4-0"></span>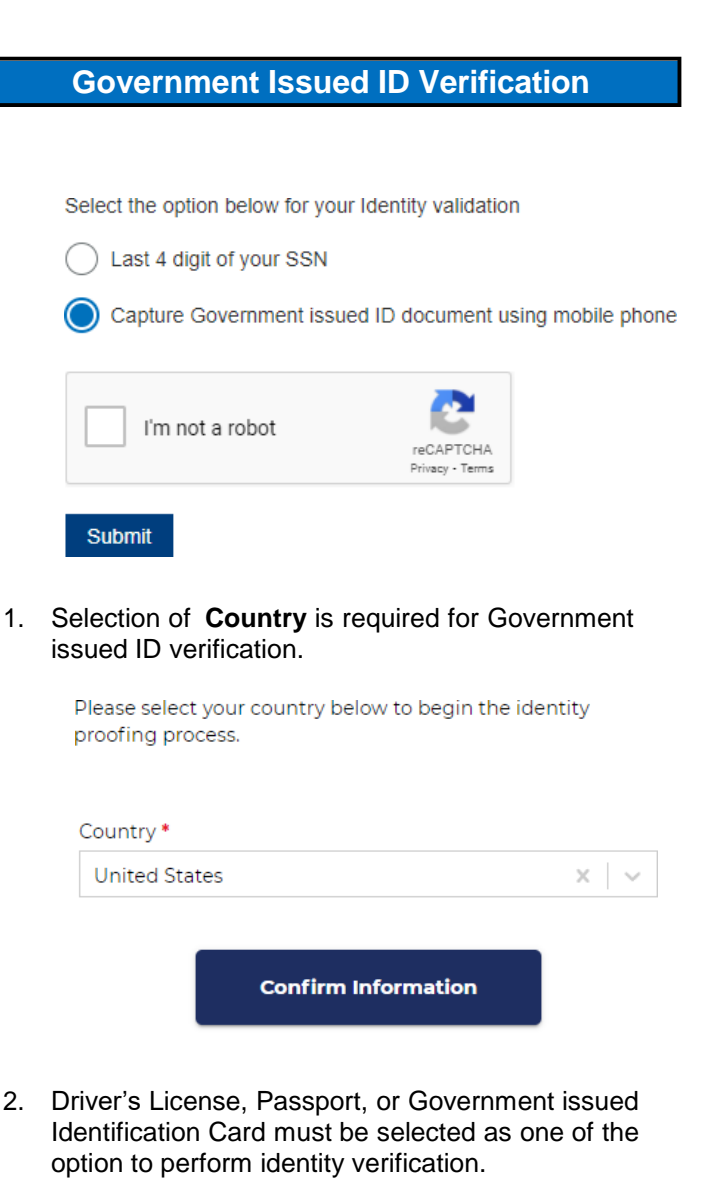

<span id="page-4-1"></span>Government Issued Photo Identification \*

Which type of ID would you like to use? It needs to be an official government ID. Use the drop-down menu to select:

- Valid Driver's License
- Valid Passport
- Valid Identification Card

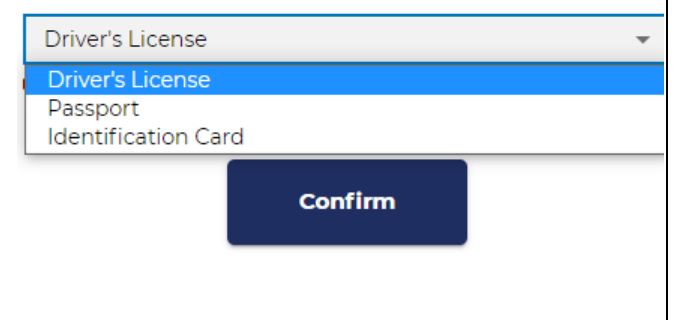

3. You must provide a valid Mobile number to receive a text message to complete the government issued ID photo capture. Click **Continue on Mobile** to receive a text message.

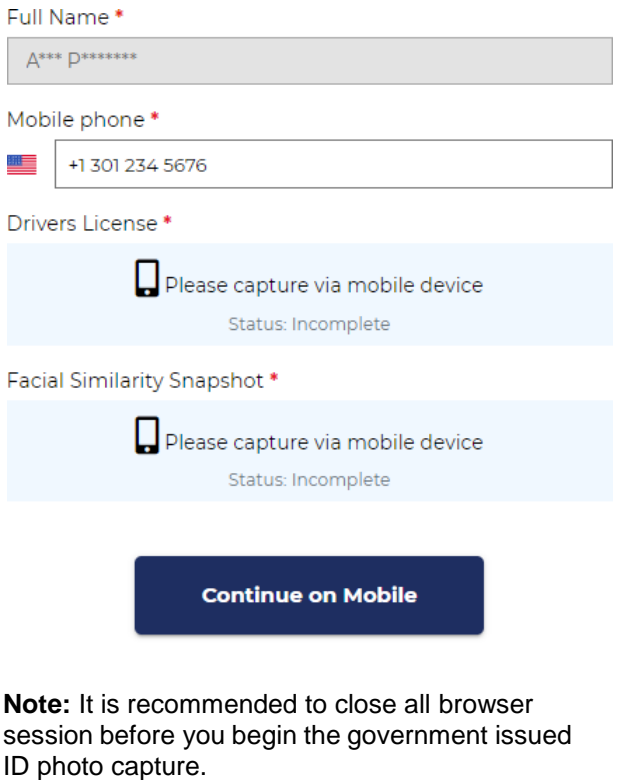

4. Click on the URL in the text message to begin the photo capture. The **Capture & Compare** page loads, click on **Start** to begin the process**.**

#### Capture & Compare

We need to capture snapshots of your document and face, which we'll compare in real-time.

By continuing, you are agreeing to allow a third party to process your snapshots and information without saving them. Your device may ask permission to temporarily access the camera, click 'Allow' to continue.

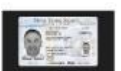

Front of Driver's License

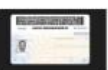

Back of Driver's License

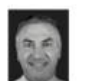

**Facial Snapshot** 

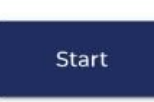

5. Click on **Capture Using Your Phone Camera** to allow the verification tool to access your phone camera.

# Front of Driver's License

Capture a clear snapshot of the front of your valid Driver's License.

Try cleaning off your phone's camera lens if you have any trouble.

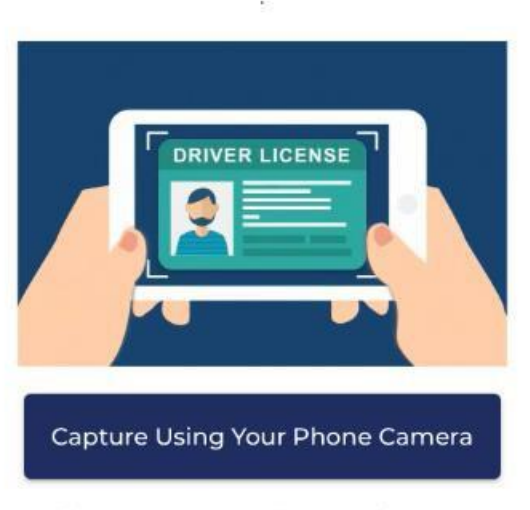

Please allow camera permissions when prompted

6. Repeat the process to capture the Back side of the government issued ID and Facial snapshot (selfie)

## **Refer Tips & Tricks [Section](#page-5-0)**

7. If Quality and Face detection checks are green, click on **Save and Next** or else select **Retry** until notified of a quality image capture. Select **Save and Next.**  Notification of successful upload will be presented.

# **Upload Complete**

You're almost done! Please return to your computer to review and submit your snapshots.

8. Click on **Confirm Information.** After successful identity verification, instructions to complete account registration will be presented.

You have successfully initiated your account registration. An email has been sent to your account, ap2@gmail.com with steps to complete the account registration process.

9. An email will be sent with an **Account Activation** link to complete registration process. Click the link located in the email to complete the remainder of the registration process for MyAccess.

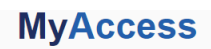

Welcome to FAA's MyAccess Customer Identity and Access Management

Hi aruna

MyAccess is the FAA's secure single sign-on service used by the public to sign into FAA web and mobile applications. MyAccess enables users to log in to FAA applications using the same username and password.

Click the following link to activate your account:

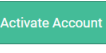

This link expires in 7 days

If you experience difficulties accessing your account, send a help request to: NATL-MyAccess-CIAM@faa.gov

# **Tips & Tricks**

<span id="page-5-0"></span>Government issued ID image capture preparation tips:

- 1. Ensure your camera lens is clean and unobstructed.
- 2. If you have a protective case which covers your camera lens, please remove it before proceeding.

Image capture process:

- 1. Lay your government issued ID on a flat surface.
- 2. Hold your camera 4 to 6 inches straight over your ID.
- 3. Follow the onscreen directions to capture your images.
- 4. Refer to the following examples for best results.

#### **Acceptable Image**

Entire image captured, with all 4 corners, nothing blocking the image, no blur, and no glare.

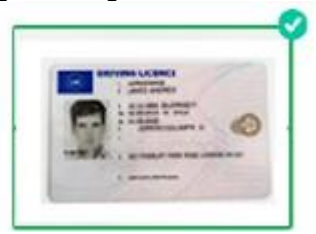

#### **Must show all four corners of card** Ensure the full document is in the frame – extra background is fine, as long as you get all 4 corners.

#### **Must not be covered in any way**

Ensure there is nothing obstructing the image. Avoid holding in your hands for this reason.

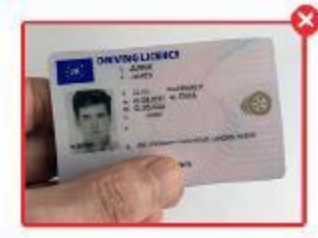

#### **Must not be blurry**

Do not move the camera while taking the picture. Consider cleaning your phone's camera lens before

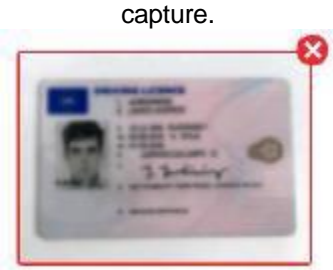

#### **Must not have glare from direct light**

Avoid using a flash when capturing the image. Avoid harsh overhead lights – natural light is best.

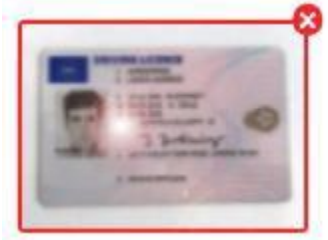

To confirm your identity, you will next take a picture of yourself. Our solution will use AI to compare your face to the headshot from your government issued ID, ensuring that you are who you claim to be, and protect your account.

- 1. Remove your glasses, hat, and mask.
- 2. Ensure your hair is not blocking your face.
- 3. Hold your camera 7 to 10 inches straight out from your face.
- 4. Avoid sharp light on your face natural light is best.
- 5. Hold the camera steady to avoid blur.
- 6. Ensure your face takes up the majority of the photo.

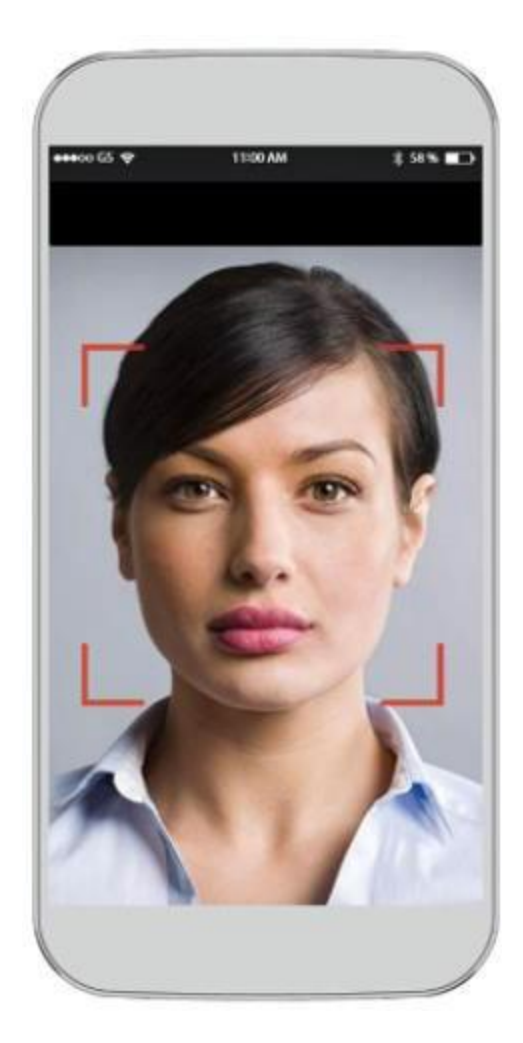

# **Technical Support**

For technical assistance, please contact:

MyIT Service Center Email: [helpdesk@faa.gov](mailto:helpdesk@faa.gov) Phone: 1-844-FAA-MyIT (322-6948)

**Service Center** 

(844) FAA-MYIT  $(844)$   $(322-6948)$ helpdesk@FAA.gov MylT.faa.gov